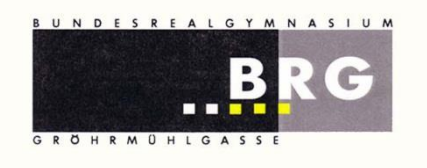

Bundesrealgymnasium Wiener Neustadt Gröhrmühlgasse 27, 2700 Wr. Neustadt Tel.: 02622/23115, Fax.: 02622/23115-8 [office@brg.at](mailto:office@brg.at)

## **Schritt 1: Gehen Sie auf die BRG-Seite von WebUntis** a) Wählen Sie auf unserer Schulhomepage rechts das Online-Klassenbuch aus. b) Gehen Sie auf<https://webuntis.com/> und suchen Sie nach dem BRG Wiener Neustadt/Gröhrmühlgasse Willkommen bei Webservices E-Learning Moodle WebUntis Online Klassenbuch Sprechstunden Bitte suchen Sie Ihre Schule brg wiener Neustadt gröhr  $\alpha$

## **Anleitung zur Registrierung in WebUntis**

Wer als Erziehungsberechtigte/r eines Schülers/einer Schülerin unserer Schule eine E-Mail-Adresse hinterlegt hat, kann sich selbst als Benutzer/in im Online-Klassenbuch WebUntis registrieren.

## **Schritt 2: Registrieren Sie Ihre E-Mail-Adresse**

 $\mathbb{J}^n$ 

RG Wr.Neustadt/Gröhrmühl 2700 Wiener Neustadt, Gröhrmühlgasse 27

Auf der BRG-Seite von WebUntis wählen Sie bitte "Registrieren".

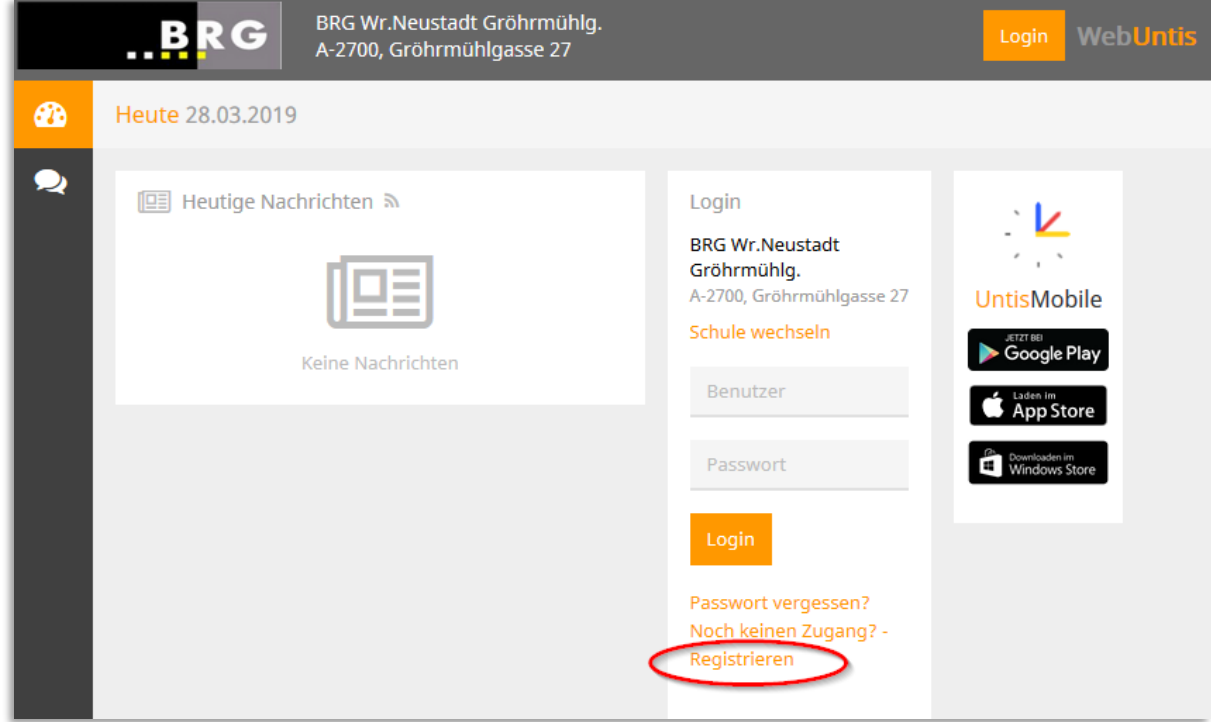

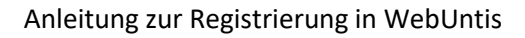

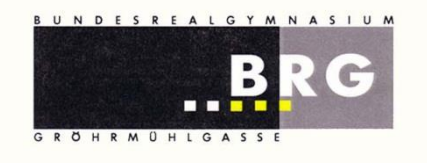

Geben Sie auf der Registrier-Seite Ihre E-Mail-Adresse ein und klicken Sie auf "Senden"

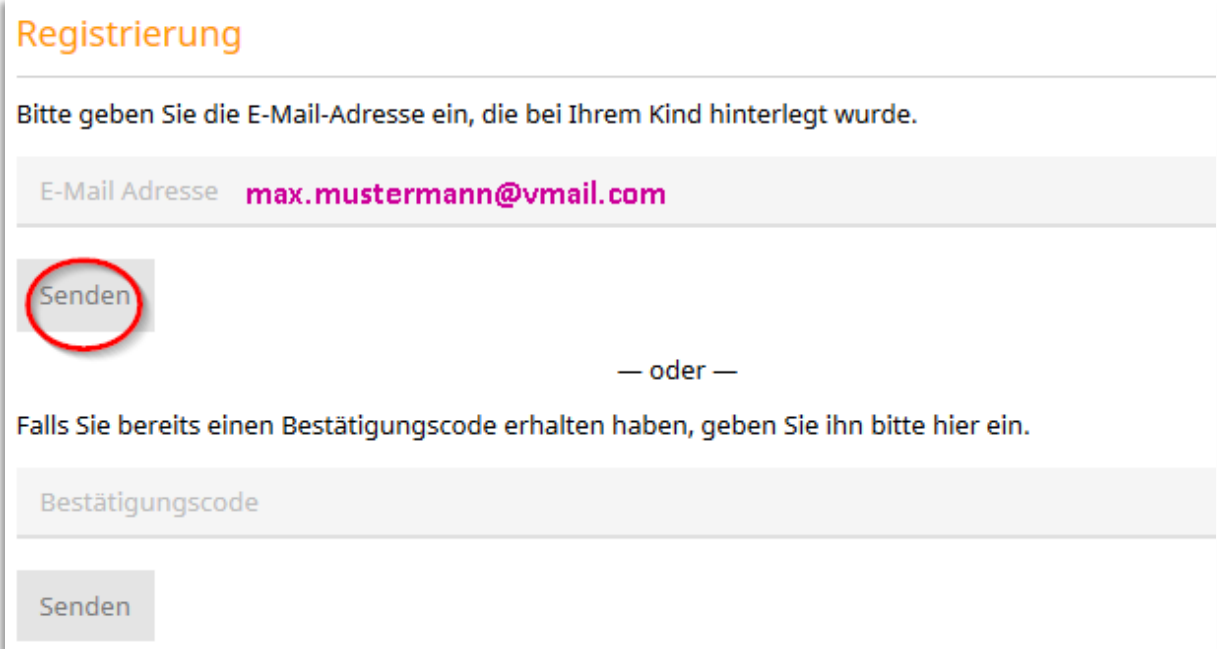

Sollten Sie sich vertippt haben oder die gewählte E-Mail-Adresse bei uns nicht hinterlegt sein, erscheint folgende Fehlermeldung:

Es wurden keine Schüler zu dieser E-Mail Adresse gefunden.

In diesem Fall schreiben Sie bitte dem Klassenvorstand Ihres Kindes die aktuell verwendete E-Mail-Adresse.

Wenn diese E-Mail-Adresse an unserer Schule bei einem Schüler/einer Schülerin hinterlegt ist, erhalten Sie darauf einen Link bzw. einen Bestätigungscode.

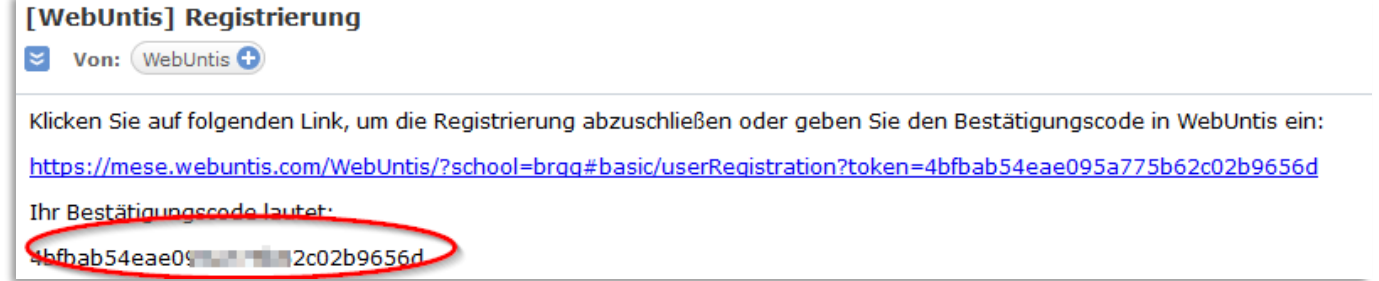

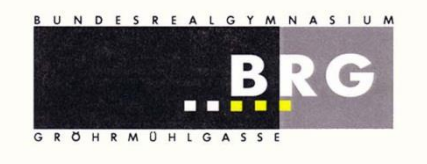

Bundesrealgymnasium Wiener Neustadt Gröhrmühlgasse 27, 2700 Wr. Neustadt Tel.: 02622/23115, Fax.: 02622/23115-8 [office@brg.at](mailto:office@brg.at)

Bitte klicken Sie entweder auf diesen Link oder kopieren Sie diesen Code und fügen Sie Ihn auf der Registrier-Seite von WebUntis ein.

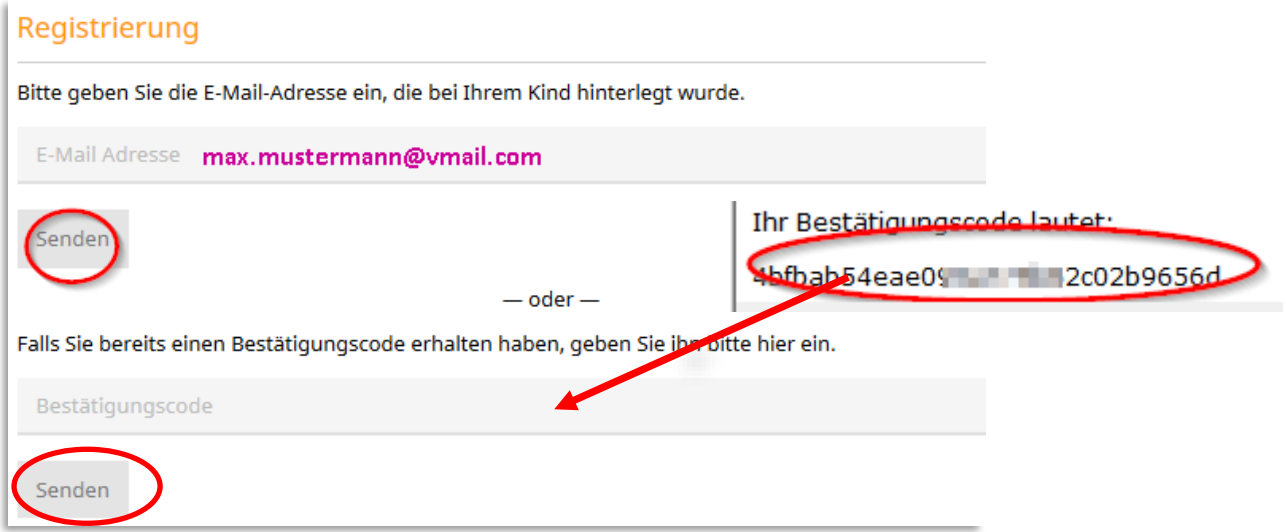

Klicken Sie erneut auf "Senden".

Auf der nächsten Seite können Sie ihre Registrierung abschließen:

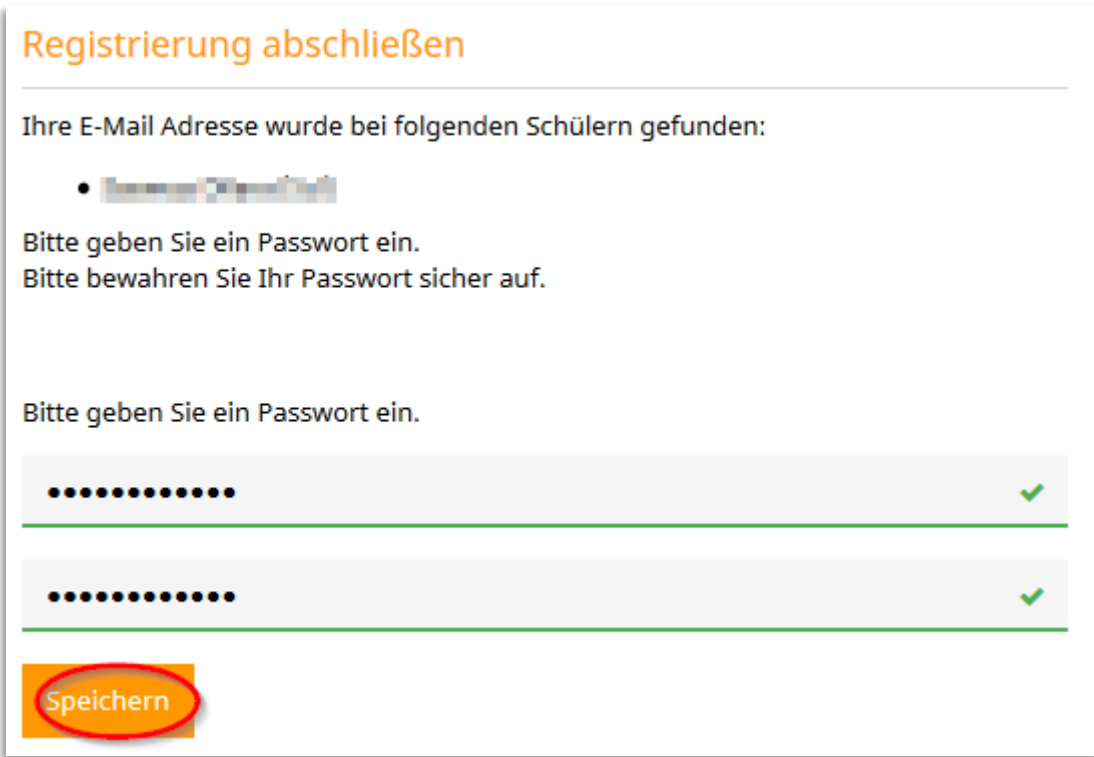

Es sollten hier alle Ihre unter 18jährigen Kinder aufgeführt sein, die unsere Schule besuchen.

Geben Sie nun zweimal dasselbe Passwort ein und gehen Sie auf Speichern.

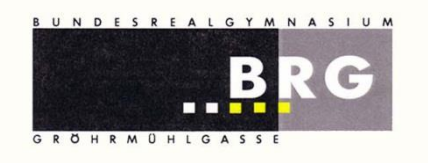

Bundesrealgymnasium Wiener Neustadt Gröhrmühlgasse 27, 2700 Wr. Neustadt Tel.: 02622/23115, Fax.: 02622/23115-8 [office@brg.at](mailto:office@brg.at)

Sie erhalten eine Bestätigung, dass Ihre Registrierung erfolgreich war:

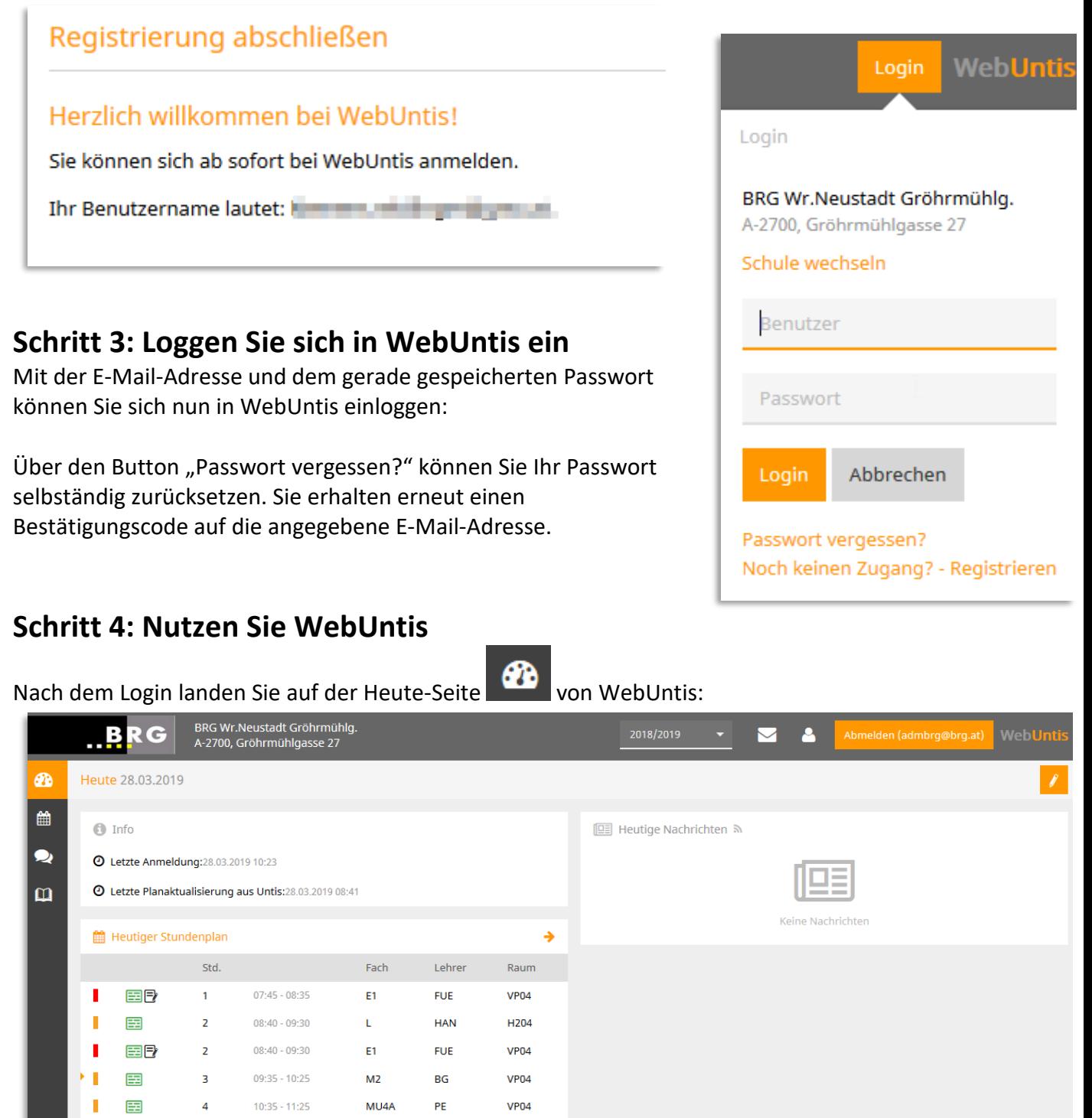

Sie sehen den Stundenplan des heutigen Tages und allfällige Nachrichten.

 $\mathbf{D}$ 

BE4A

BE4A

SPS

COT

COT

**VP04** 

**RBEN** 

**RBEN** 

 $11:30 - 12:20$ 

 $13:40 - 14:30$ 

 $14:30 - 15:20$ 

 $\overline{\mathbf{S}}$ 

 $\overline{a}$ 

国

国

п п 圉

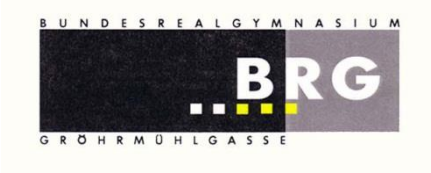

Über den Button "**Profil**" können Sie Ihr Passwort ändern oder im Menüpunkt "Freigaben" den Zugriff über Untis Mobile aktivieren.

៣

▦ Über den Button "**Stundenplan**" können Sie den Stundenplan der **Klasse** Ihres Kindes oder den Ihres Kindes ("Schüler") einsehen. Wenn Sie auf eine Stunde klicken, erhalten Sie zusätzliche Informationen, wie z.B. zum Unterrichtsinhalt.

Über den Button "**Meine Daten**" sehen Sie die Klassenbucheinträge, die Schularbeiten und die Hausaufgaben, die Ihr Kind betreffen.

Sollten Sie mehrere Kinder an unserer Schule haben, können Sie in der Menü-Zeile oben zwischen Ihnen hin- und herwechseln.

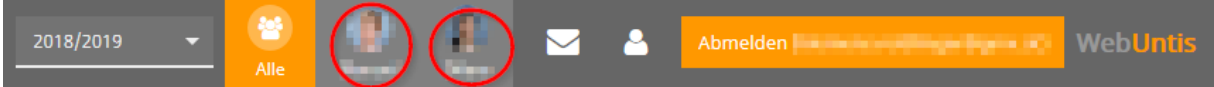